### **Phiên bản MT4 Supreme Mini Terminal**

Trong hướng dẫn này, bạn sẽ tìm thấy hướng dẫn cài đặt và sử dụng cho MT4 Supreme Edition. Quá trình cài đặt và cách sử dụng là giống nhau trong phiên bản mới **MT5 Supreme Edition**. Chỉ cần áp dụng các hướng dẫn được mô tả trong MetaTrader 5 Supreme Edition của bạn cho phù hợp.

### **1. Mở mini terminal**

Tải về MT4 [Supreme](https://admiralmarkets.sc/vn/trading-platforms/metatrader-se) Edition và đảm bảo MetaTrader 4 được đóng trong quá trình cài đặt.

Trong trường hợp bạn đã cài đặt nhiều phiên bản MetaTrader 4 trên hệ thống của mình, bạn có thể tìm thấy thư mục cài đặt chính xác theo cách thủ công bằng nút Tìm MetaTrader.

Làm theo hướng dẫn cho đến khi quá trình cài đặt kết thúc, sau đó khởi động lại MetaTrader 4.

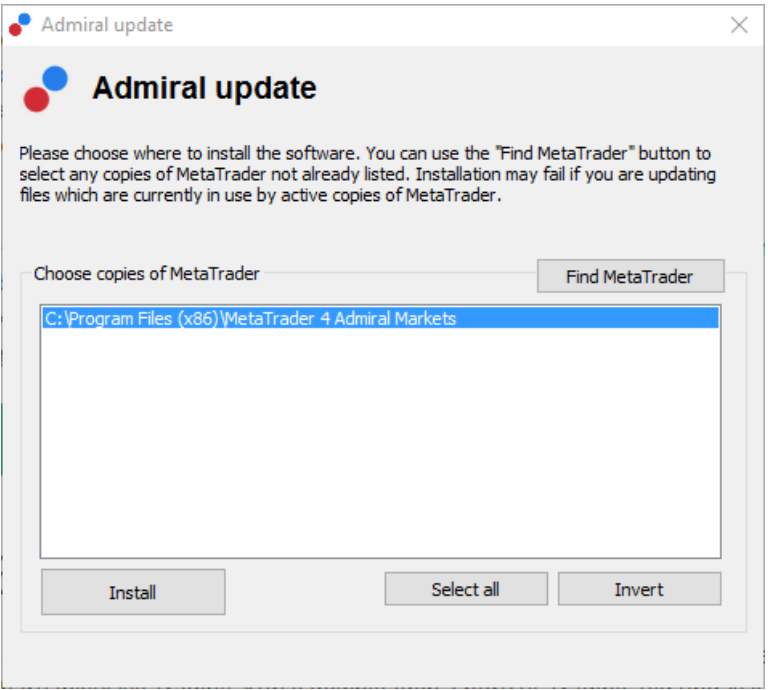

Tại thời điểm này, chức năng MT4 Supreme Edition chỉ tương thích với Windows.

Để mở mini terminal, bạn:

- 1. mở một biểu đồ mới hoặc nhấp vào biểu đồ hiện có trong MetaTrader 4 (MT4) và
- 2. tìm Mini terminal trong danh sách các Expert advisor (EA) trong cửa sổ điều hướng.

Bây giờ, hoặc:

- 1. nhấp đúp vào, sau đó kéo nó vào biểu đồ hoặc
- 2. nhấp chuột phải vào nó trước khi chọn Đính kèm vào biểu đồ từ menu ngữ cảnh.

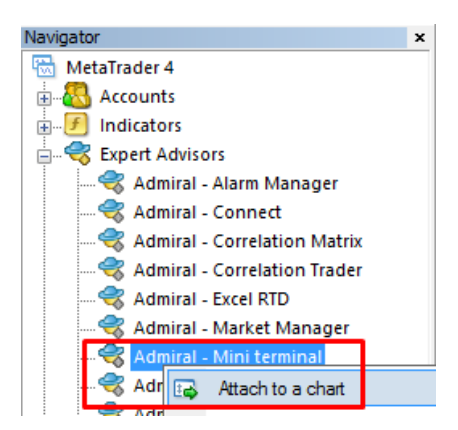

Lưu ý rằng bạn chỉ có thể chạy một EA trên mỗi biểu đồ trong MT4. Nếu một EA đang chạy trên một

biểu đồ, sau đó thêm Mini terminal sẽ thay thế EA hiện tại.

Để chạy cả mini terminal và EA khác, chỉ cần mở nhiều biểu đồ.

### **2. Đặt giao dịch với mini terminal**

### **2.1.Đặt lệnh mua / bán**

Khi mini terminal đang chạy, bạn có thể đặt lệnh mua và bán bằng các nút Mua và Bán lớn.

Bạn sẽ muốn đặt các lệnh mua nếu bạn mong đợi tỷ giá tăng lện hoặc lệnh bán nếu dự kiến nó sẽ giảm.

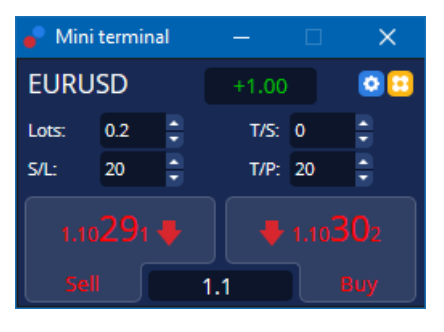

MT4 sẽ hiển thị các đường chấm ngang thông thường trên biểu đồ cho mỗi lệnh, chẳng hạn như điểm vào, dừng lỗ và chốt lời nếu áp dụng.

Chỉ báo trạng thái ở đầu mini terminal sẽ hiển thị vị trí mạng hiện tại của bạn, ví dụ: +0.10 nếu bạn dài 0,1 lô, hoặc -0,10 nếu bạn ngắn 0,1 lô.

Spread hiện tại được hiển thị là số nằm giữa các nút Mua và Bán.

Bạn có thể kiểm soát số lượng lô cho các lệnh mới và thiết lập lệnh dừng lỗ (S / L), chốt lời (T / P) hoặc trailing stop (T / S) trực tiếp khi đặt lệnh ban đầu. Bạn thực hiện việc này thông qua các trường nhập phía trên các nút Mua và Bán.

### **2.2.Máy tính giao dịch**

Bạn có thể mở một máy tính cho mỗi một trong các trường này, bằng cách giữ phím *ctrl-key* và *nhấp* chuột trái vào trường tương ứng. Ví dụ:

- 1. nếu bạn có kế hoạch giao dịch 0,25 lot và bạn muốn đặt lệnh dừng lỗ với số tiền tương đương chính xác 100 € hoặc tỷ lệ phần trăm vốn cổ phần của bạn, bạn có thể
- 2. ctrl+click vào trường S / L để mở máy tính và để hệ thống tính chính xác số pip.

Nếu không thể tính toán chính xác do các hạn chế về kích thước thương mại (ví dụ: các gói đầy đủ dành riêng cho CFD), hệ thống sẽ làm tròn xuống.

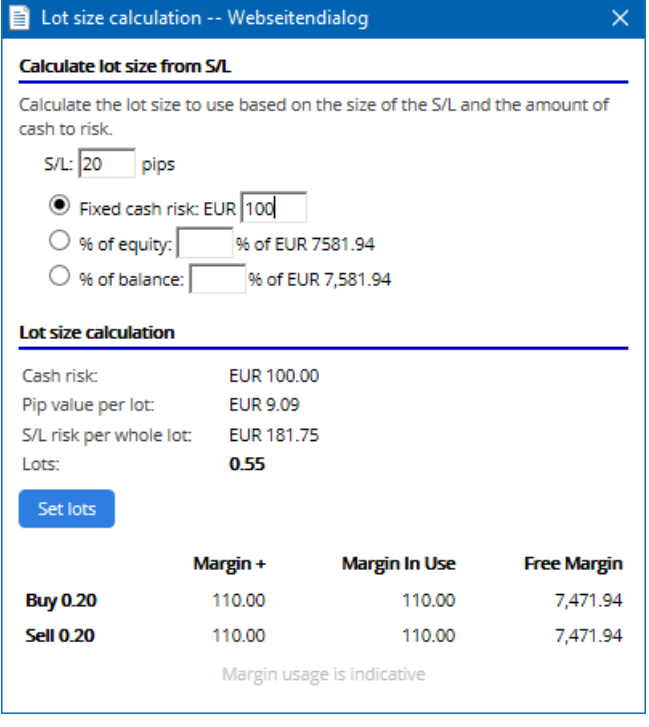

Máy tính cung cấp thông tin về yêu cầu ký quỹ của lệnh mới nếu bạn ctrl+click trường lot.

### **2.3.Máy tính ký quỹ**

Bằng cách nhấp vào nút Công cụ, bạn có thể truy cập các chức năng bổ sung của mini terminal.

Máy tính ký quỹ cho phép tính toán ký quỹ trong thời gian thực cho các giao dịch mới. Những lệnh kết hợp chạy này tính phí tài khoản của bạn.

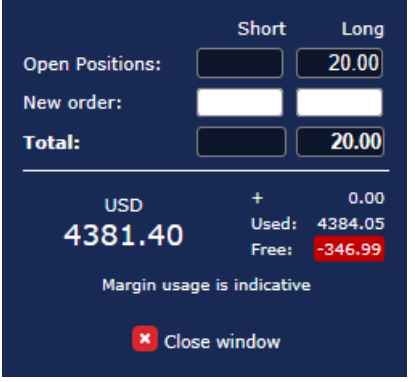

Kiểm tra xem kích thước lệnh mong muốn có phù hợp với tài khoản của bạn hay không và liệu nó có đáp ứng các yêu cầu ký quỹ hay không.

### **2.4.Đặt lệnh chờ**

Bạn có thể đặt lệnh chờ (giới hạn và điểm dừng) bằng cách nhấp vào **D** nút

Có thể chọn loại lệnh, điểm vào, dừng lỗ và chốt lời, v. v.

Điểm vào cho các lệnh đang chờ xử lý có thể được xác định dưới dạng tỷ lệ cố định (ví dụ: 1.2351) hoặc dưới dạng số pip. Ví dụ:

- 1. nếu bạn chọn giới hạn mua và muốn đặt giá trị đó thành 20 pips, thì
- 2. lệnh giới hạn được đặt thành 20 pips dưới mức hiện tại.

#### **2.4.1.Đặt lệnh chờ trực tiếp từ biểu đồ**

Bạn cũng có thể tạo các lệnh chờ từ biểu đồ.

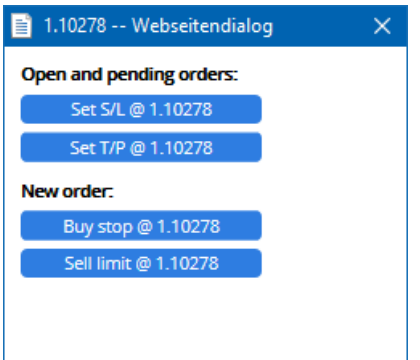

Nếu bạn ctrl+click trên biểu đồ, một cửa sổ nhỏ sẽ bật lên - cho phép bạn tạo một lệnh chờ ở mức giá đã chon.

Nếu giá bạn quyết định cao hơn mức giá hiện tại, thì bạn có thể tạo điểm dừng mua hoặc giới hạn bán.

Nếu giá đã chọn thấp hơn giá hiện tại, bạn có thể tạo giới hạn mua hoặc dừng bán.

Bạn có thể sử dụng dấu thập trong thanh menu MT4 hoặc nút chuột giữa để thuận tiện đánh dấu giá chính xác, mong muốn.

### **2.5.Lệnh một-hủy-tất cả (OCO)**

Bạn có thể tìm thấy lệnh OCO bằng cách nhấp vào **G** ấn và chọn lệnh OCC từ loại trình đơn thả xuống Lệnh.

Có 2 loại lệnh OCO.

- 1. OCO phá vỡ cho phép bạn chỉ định hai giá hoặc hai giá trị bằng pip, hai bên của giá hiện tại. Các mini terminal sẽ đặt một dừng mua và dừng bán phù hợp. Khi một trong các lệnh đang chờ xử lý được thực hiện, lệnh kia sẽ tự động bị hủy. Bạn thường sẽ sử dụng điều này khi bạn đang mong đợi một chuyển động giá lớn, nhưng không biết liệu hướng sẽ tăng hay giảm, ví dụ: giao dịch tin tức. Nhiều chiến lược giao dịch dựa trên giao dịch phá vỡ và chức năng này cung cấp một giao diện thuận tiện cho nó.
- 2. *OCO đảo chiều* thông báo cho mini terminal để đặt giới hạn mua và giới hạn bán, thay vì dừng mua và dừng bán. Thông thường, bạn sẽ sử dụng điều này nếu bạn mong đợi một động thái theo một trong hai hướng, sau đó quay trở lại mức giá hiện tại, ví dụ: một sự thoát ra khỏi mức cao hay thấp của ngày hôm qua.

#### **2.6.Các mẫu lệnh**

Nếu bạn thấy mình sử dụng một loại lệnh cụ thể thường xuyên (ví dụ: giới hạn mua 20 pips dưới giá hiện tại, với S / L 100 pip và T / P), bạn có thể lưu mẫu này làm mẫu để sử dụng lại nhanh chóng tương lai. Đơn giản:

- 1. nhấn nút, sau đó
- 2. nhập chi tiết vào biểu mẫu Lênh mới và
- 3. nhấp vào nút Lưu mẫu và chọn tên cho cài đặt trước.

Sau đó, bạn có thể nhanh chóng thực hiện mẫu đã lưu trong tương lai bằng cách:

- 1. ctrl+nhấp nút, sau đó
- 2. chọn mẫu đã lưu từ danh sách và
- 3. lệnh của bạn sẽ tự động được điền.

Lưu ý rằng chương trình sẽ không yêu cầu xác nhận thêm nếu bạn đặt lệnh theo cách này.

### **3.Đóng các lệnh**

Để đóng một vị thế mở:

- 1. nhấp vào điểm đánh dấu vị thế ở đầu mini terminal (văn bản đọc +0.10, -0.50, v. v.) và
- 2. trượt mở một bảng các tùy chọn.

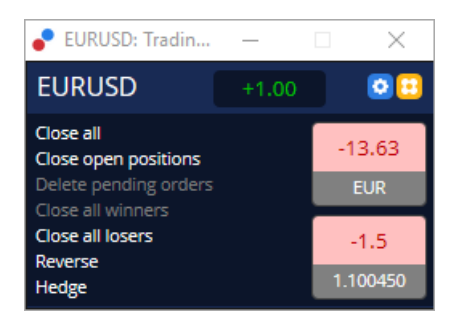

Bảng điều khiển cho thấy lợi nhuận của đơn đặt hàng của bạn bằng tiền mặt và pips. Giá dưới mức lợi nhuận bằng pip, là giá mục nhập trung bình của vị trí nếu có nhiều hơn một lệnh mở.

Tại đây bạn có thể chọn đóng tất cả các lệnh mở biểu tượng (tất cả các giao dịch thắng hoặc thua), hoặc để phòng hộ hoặc đảo ngược vị trí mở.

MT4 có nhiều tính năng cải tiến để đóng lệnh, bao gồm:

- 1. *Đóng tất cả* đóng tất cả các vị thế và lệnh chờ
- 2. Đóng lệnh đang mở- đóng tất cả các giao dịch đang hoạt động (các lệnh chờ xử lý vẫn mở)
- 3. *Xóa lệnh chờ* chỉ xoá các lệnh chờ
- 4. *Đóng tất cả lệnh lời -* đóng tất cả các lệnh dương đang mở
- 5. Đóng tất cả lệnh lỗ đóng tất cả các lệnh âm đang mở
- 6. Đảo ngược đóng vị thế hiện tại và mở một vị thế khác ở phía đối diện của thị trường, với khối lượng giống nhau
- 7. Hedge mở một lệnh của khối lượng giống hệt nhau ở phía đối diện của thị trường, mà không đóng lệnh hiện tại.

Bạn có thể đóng các lệnh riêng lẻ bằng cửa sổ MT4 thông thường hoặc sử dụng các cài đặt, tiện ích mở rộng và thiết lập trước của Mini terminal trade.

### **4.Sửa lệnh**

Bạn có thể thay đổi S/L hoặc T/P của một lệnh bằng cách kéo điểm đánh dấu của nó, sử dụng tay cầm ở đầu bên phải của điểm đánh dấu.

Bạn cũng có thể kéo giá nhập của các lệnh đang chờ xử lý, nhưng bạn không thể di chuyển giá nhập của các vị thế mở.

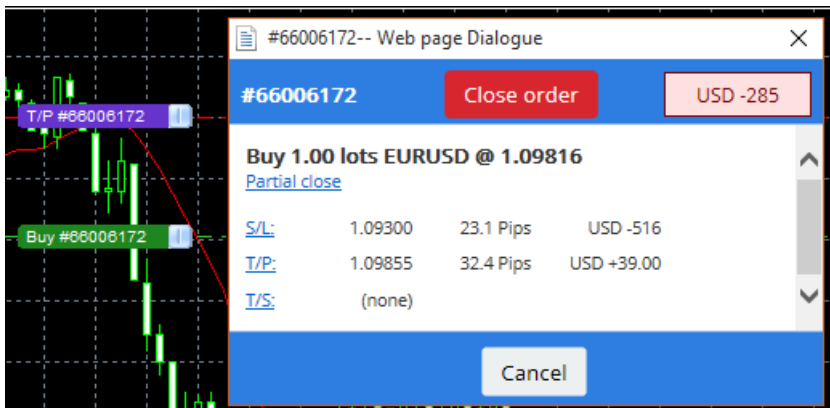

Nếu bạn kéo điểm đánh dấu đến cấp không hợp lệ (ví dụ: bạn kéo S/L sang phía bên kia của giá thị trường hiện tại), bạn sẽ được hỏi xem bạn có muốn đóng lệnh không.

Bạn có thể hủy quá trình kéo bằng cách nhấn phím Esc. Bằng cách nhấp vào một trong các nhãn, bạn mở một cửa sổ mới với thông tin bổ sung và các tùy chọn lệnh khác.

### **4.1.Thay đổi S/L hoặc T/P - tất cả các lệnh đang mở**

Bạn có thể thay đổi S/L hoặc T/P trên tất cả các lệnh mở bằng cách nhấp vào biểu đồ. Di chuyển chuột qua giá mà bạn muốn đặt S/L hoặc T/P (sử dụng hình chữ thập MT4 để nhắm mục tiêu chính xác), rồi  $ctrl + click$ . Đây là phương pháp tương tự như khi đặt lệnh chờ xử lý.

Từ cửa sổ bật lên, bạn nhấp vào nút S/L hoặcT/P và S/L hoặc T/P sẽ tự động chuyển sang giá mới được chon.

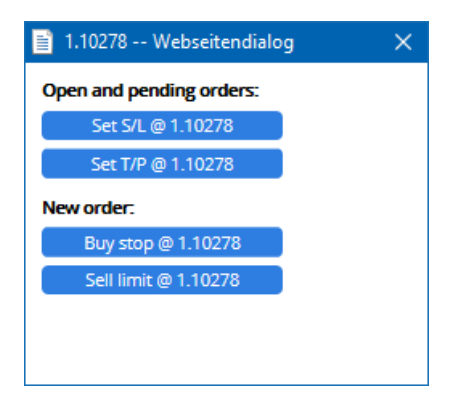

Ví dụ:

- 1. ban có thể ctrl+click trên cao hoặc thấp của một bar, và
- 2. đặt S/L hoặc T/P thành giá đó, hoặc
- 3. sử dụng dấu thập phân hoặc con trỏ chuột để chọn giá mới.

### **4.2.Sử dụng các đường làm trailing stop, cắt lỗ hoặc chốt lời**

Bạn có thể sử dụng các đường thông minh để đặt nhiều điểm dừng, chốt lời hoặc lệnh đóng một phần đơn giản. Mỗi loại dòng trong phần mềm MT4 cung cấp cho bạn một số tùy chọn:

- 1. *Đường ngang* cho phép bạn thoải mái thiết lập một số điểm dừng lỗ hoặc chốt lời cho bất kỳ số lượng lệnh nào (có thể áp dụng một phần đóng)
- 2. Đường dọc có thể phát hành lệnh đóng một phần hoặc toàn bộ thời gian cho bất kỳ và tất cả các lệnh
- 3. *Đường chéo* cho phép thiết lập và chỉnh sửa các trailing stops và trailing take-profit (Xin lưu ý: loại đường này cho phép đóng một phần, vì vậy bạn có thể sắp xếp một số điểm dừng cho một lệnh).

Các loại đường khác nhau có thể được kết hợp.

- 1. mở bất kỳ lệnh nào mà không cần trailing stop (có thể chốt lời hoặc dừng lỗ như mong muốn)
- 2. đặt bất kỳ dòng nào trong biểu đồ qua tương ứng  $\Box$   $\Box$  nút
- 3. alt+click dòng trong biểu đồ để mở cửa sổ Đường thông minh
- 4. chọn xem đường dây có phải là một T/P hay S/L, và
- 5. đảm bảo chỉ định đúng lệnh hoặc các lệnh theo yêu cầu.

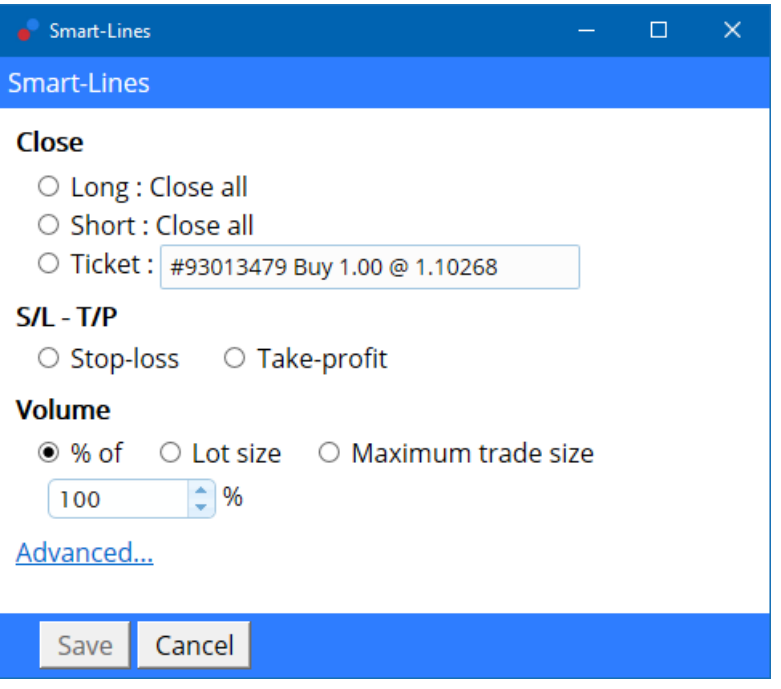

Sau khi xác nhận, dòng thay đổi màu thành màu cam và SL hoặc TP được đặt tự động.

Ngay sau khi giá vượt qua đường, lệnh đóng của ban được thực hiện.

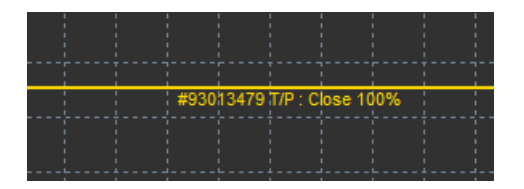

#### **4.2.1.Các lệnh đóng một phần với các đường thông minh**

Có thể đóng một phần đơn đặt hàng. Bạn có ba tùy chọn khác nhau để thực hiện việc này.

- 1. Theo phần trăm thông qua đóng lệnh mong muốn một phần.
- 2. Điều chỉnh thứ tự thông qua kích thước lô. Bạn có thể khiến lệnh đóng bởi bất kỳ số lượng lot hoặc hợp đồng mong muốn nào, khi đạt đến giá mục tiêu.
- 3. Kích thước giao dịch tối đa để lại số lượng chính xác khối lượng lệnh mở mà bạn đã chỉ định trong trường tương ứng. Nếu một lệnh là 10 hợp đồng và bạn đặt kích thước giao dịch tối đa thành hai hợp đồng, việc đạt đến giá mục tiêu sẽ đóng lại tám hợp đồng và để lại hại hợp đồng không thay đổi. Nếu có nhiều lệnh, chỉ có một lệnh với hai hợp đồng sẽ được mở.

Dưới Phần nâng cao, bạn có thể sử dụng cài đặt bổ sung để tăng thêm hiệu quả giao dịch của bạn, bao gồm:

- 1. *Xóa các lệnh chờ* khi đạt đến đường mục tiêu, tất cả các lệnh chờ sẽ được hủy bỏ và gỡ bỏ
- 2. Giữ đường này sau khi nó được kích hoạt- đường sẽ vẫn nằm trong biểu đồ sau khi chức năng của nó được kích hoạt
- 3. *Xóa bỏ đường này nếu đường khác được kích hoạt* đường này và các chức năng của nó được loại bỏ nếu bất kỳ đường khác được kích hoạt
- 4. *Đóng mỗi lệnh riêng biệt* khi bạn đóng một phần một số lệnh, các lệnh còn lại thường được hợp nhất thành một lệnh còn lại. Bạn có thể tắt bằng cách đánh dấu hộp này.

Lưu ý rằng đối với các dòng thông minh hoạt động chính xác, phần mềm MetaTrader vẫn cần mở.

Hơn nữa, dữ liệu đường thông minh được lưu cục bộ. Điều này có nghĩa là bạn sẽ không thấy các dòng nếu bạn truy cập cùng một tài khoản trên một máy tính khác. Nếu phần mềm MetaTrader bị đóng, không có S/L, T/P hoặc trailing stops nào được thực hiện.

#### **4.3.Xem và thay đổi chi tiết lệnh**

Bạn có thể mở một cửa sổ bật lên cho mỗi lệnh bằng cách nhấp vào điểm đánh dấu trên biểu đồ.

Cửa sổ này sẽ hiển thị mức độ gần S/L và T/P sẽ đạt đến (ví dụ: đối với các lệnh dài, khoảng cách từ giá mua hiện tại đến S/L). Nó cũng sẽ hiển thị tiền mặt ảnh hưởng trên số dư nếu S/L hoặc T/P bị trúng.

Lãi hoặc lỗ của lệnh hiện tại được hiển thị ở góc trên cùng bên phải. Bằng cách nhấp vào số này, bạn có thể điều chỉnh để hiển thị tùy chọn pip hoặc tiền tệ.

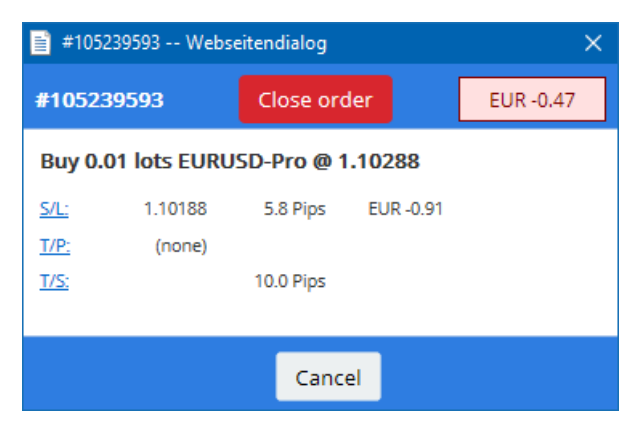

Nút *Đóng lệnh* màu đỏ được sử dụng để đóng các lệnh. Hơn nữa, bạn có thể điều chỉnh S/L, T/P hoặc trailing stop qua trường nhập tương ứng trong hộp thoại này.

Ngoài ra, bạn có thể đóng một phần lệnh bằng cách nhấp vào đóng Một phần.

### **5.Các tính năng khác**

### **5.1.Cài đặt và tắt tính năng hedging**

Để điều chỉnh các cài đặt của Mini Terminal:

- 1. nhấp vào vì nút Công cụ và
- 2. chọn Cài đặt.

Bằng cách này, bạn có thể vô hiệu hóa hộp thoại xác nhận để mở và đóng lệnh (tức là bật one-clicktrading) và kích hoạt hoặc hủy kích hoạt hedging.

Theo mặc định, mini terminal tuân theo hành vi MT4 bình thường và cho phép bạn mở và bán các lệnh mở cùng một lúc. Nếu bạn bật chế độ non-hedging, lệnh mua sẽ đóng các lệnh bán và ngược lại. Ví dụ:

- 1. ví dụ, nếu bạn mua 0.10 lot và đặt 1 lệnh bán 0.3 lot, thì
- 2. lệnh mua sẽ bị đóng và
- 3. một lệnh bán sẽ được đặt cho số dư 0,20 lot.

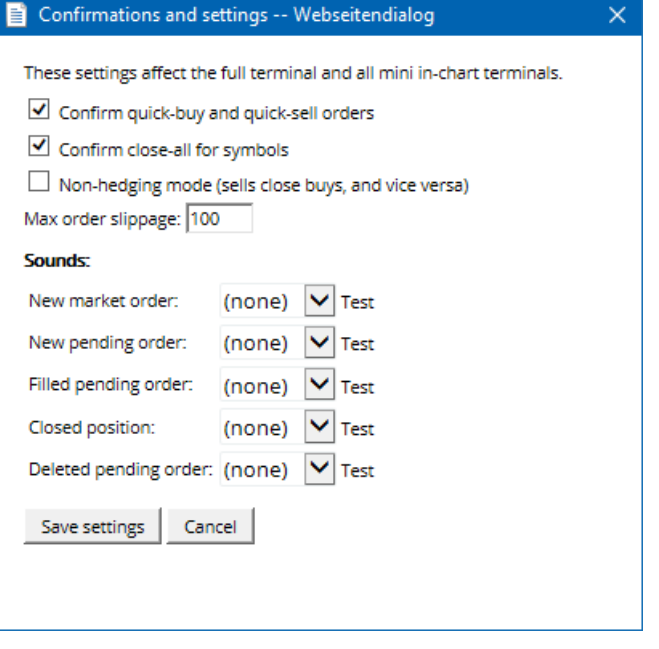

Thông thường, vô hiệu hóa chế độ hedging sẽ đẩy nhanh quá trình đóng lệnh. Ví dụ:

- 1. khi trder có năm hợp đồng mua DAX40 đang mở và muốn nhanh chóng đóng chúng (không kích hoạt hedging), trader chỉ cần
- 2. nhấp vào nút Bán để đóng đơn đặt hàng hiện đang mở ở mức giá gần đây.

Nếu hedging được kích hoạt, các lệnh bán mới sẽ được mở - khiến trader có 5 hợp đồng DAX40 mua và 5 hợp đồng DAX40 bán thay vào đó.

Việc không kích hoạt hedging cho phép bạn nhanh chóng thực hiện lệnh đóng một phần.

#### **5.2.Thông báo âm thanh**

Hơn nữa, menu hiển thị cho phép bạn đặt thông báo âm thanh cho một số sự kiện nhất định. Chọn một âm thanh và đặt nó thành một trong các sự kiện sau:

- 1. Lệnh thị trường mới
- 2. Lệnh chờ mới
- 3. Kích hoạt lệnh chờ
- 4. Đóng lệnh
- 5. Xóa lệnh chờ

Nút Kiểm tra cho phép bạn liệt kê phát lại âm thanh đã chọn.

Đảm bảo lưu cài đặt của bạn hoặc chúng sẽ bị hủy.

### **5.3.Các tác vụ tự động**

Bạn có thể xem danh sách các tác vụ tự động mà mini terminal có thể thực thi độc lập tại bất kỳ thời điểm nào. Danh sách này chứa mọi dấu dừng và mọi lệnh OCO và có thể được truy cập bằng cách:

- 1. nhấp vào nút Công cụ và
- 2. chọn Tác vụ tự động.

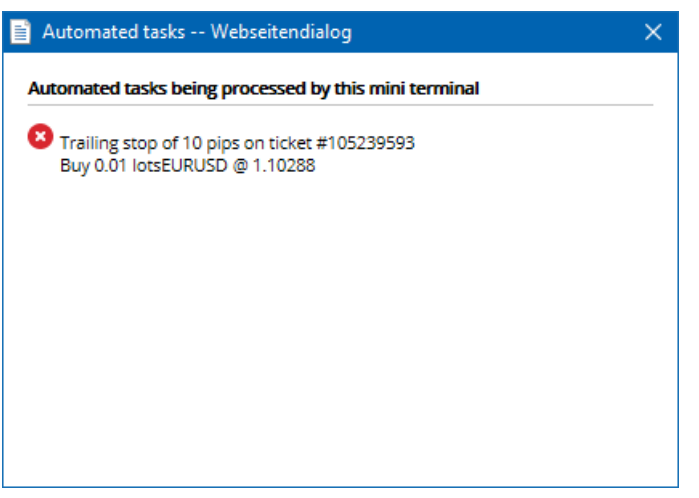

### **5.4.Tách rời cửa sổ Mini Terminal**

Điều này cho phép bạn giao dịch từ nhiều màn hình cùng một lúc.

Bạn có thể tách rời mini terminal thành cửa sổ nổi bằng cách:

- 1. nhấn vào v nút Công cụ và
- 2. chọn tách rời phần mềm.

Bạn có thể tiếp tục giao dịch trong khi phần mềm được tách rời khỏi biểu đồ của nó.

Để ghép lai phần mềm:

- 1. nhấp lại vào nút Công cụ và
- 2. chọn ghép lại phần mềm.

Khi kích hoạt mini terminal, bạn có thể xác định xem nó có được đặt thành Luôn ở mặt trước hay không.

Khi bạn bật chức năng này, mini terminal sẽ vẫn hiển thị ngay cả khi bạn mở các cửa sổ mới. Điều này đặc biệt hữu ích nếu bạn muốn sử dụng biểu đồ đánh dấu trong MT4. Tuy nhiên, chức năng này bị tắt theo mặc định. Để kích hoạt, đánh dấu vào tùy chon *Detached Topmost* trong tab Đ*ầu vào* của hộp thoại khởi tạo mini terminal của bạn thành true.

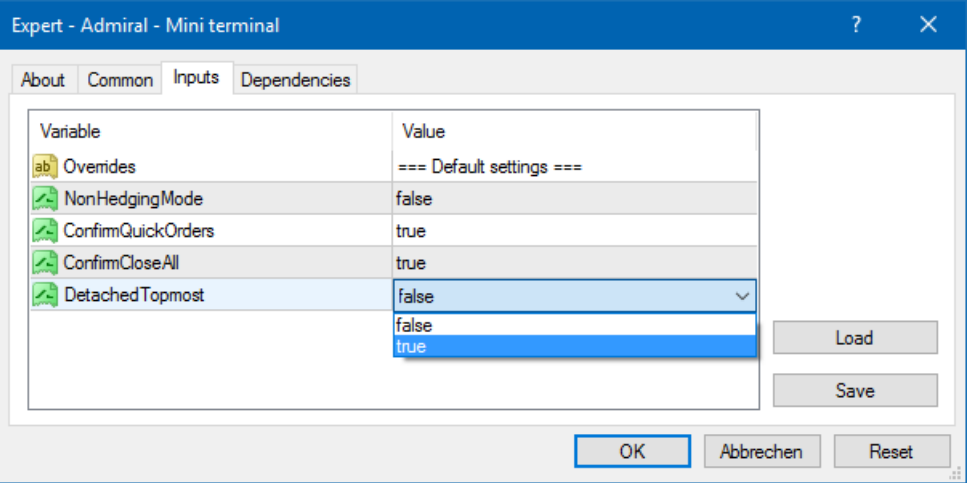

Biểu đồ Tick của MT4 và một số chức năng khác làm việc trên công nghệ EA. MT4 cho phép các biểu đồ chỉ có một chuỗi EA hoạt động.

Nếu bạn muốn sử dụng biểu đồ tick và mini terminal cùng một lúc, hãy mở một biểu đồ MT4 khác và khởi động mini terminal tại đó. Có thể sử dụng cả hai cho cùng một cặp tiền tệ.

### **5.5.Tách biểu đồ**

Bạn có thể tách biểu đồ từ MetaTrader 4, ví dụ để di chuyển nó đến một màn hình khác. Để làm điều này:

- 1. nhấp vào nút Công cụ và
- 2. kích hoạt tùy chọn Tách biểu đồ..

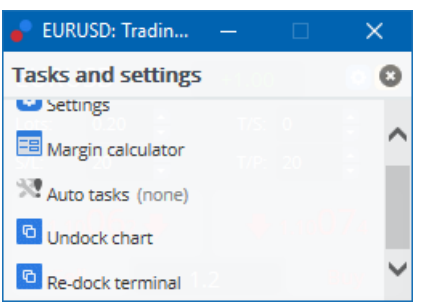

Biểu đồ sau đó sẽ được tách ra khỏi MetaTrader 4, cho phép bạn di chuyển nó một cách tự do.

Để hoàn nguyên cài đặt này, bạn lặp lại các bước để tách rời nó và sau đó chọn Gắn lại Biểu đổ.

### **6.Bộ Mô Phỏng Giao Dịch**

Bộ Mô Phỏng Giao Dịch cho phép bạn tự kiểm tra chiến lược giao dịch của bạn dựa trên dữ liệu lịch sử và phân tích các kết quả. Để truy cập vào Bộ Mô Phỏng Giao Dịch, sử dụng diệu khiển hoặc nhấn  $Ctrl + R.$ 

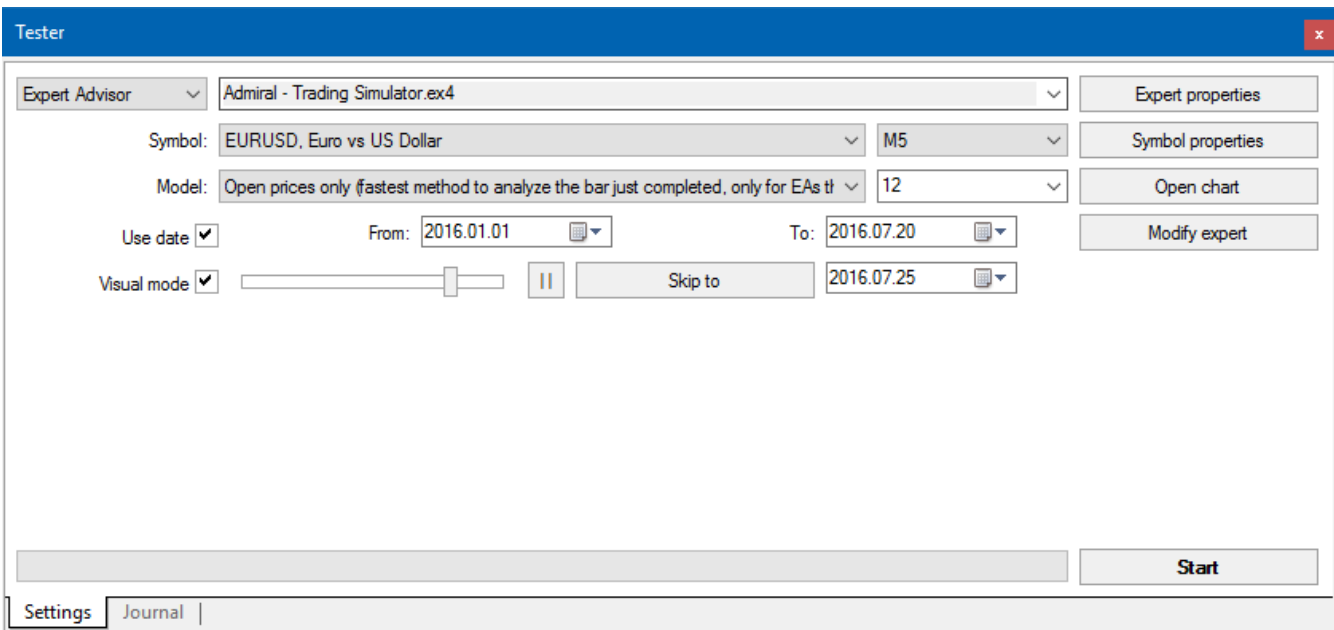

Các giao dịch được xử lý thông qua giao diện Mini Terminal.

#### **6.1.Thiết lập bộ kiểm tra chiến lược**

Mở bộ kiểm tra chiến lược bằng cách bấm vào  $\mathbb{R}$  biểu tượng hoặc nhấn Ctrl + R. Chọn expert advisor có tựa đề Admiral - Trading Simulator.ex4, sau đó thiết lập công cụ giao dịch của bạn và một khung thời gian.

Nếu bạn không biết mô hình thử nghiệm nào để sử dụng cụ thể, chọn Chỉ giá mở. Các cài đặt khác chỉ

nên được sử dụng bởi người dùng có kinh nghiệm.

Tiếp theo, chọn cửa sổ thời gian ưa thích của bạn. Đảm bảo rằng dữ liệu lịch sử có đủ cho thời gian này. Ngoài ra, kích hoạt chế độ trực quan.

Để làm cho các mô phỏng xác thực hơn, điều chỉnh số dư tài khoản ban đầu trong các tùy chon EA để phù hợp với tài khoản thật của bạn.

#### **6.2.Bắt đầu thử nghiệm**

Nhấp vào nút *Bắt đầu* sau khi tất cả các cài đặt được điều chỉnh đúng để bắt đầu mô phỏng.

Một biểu đồ mới sẽ mở ra. Lúc đầu, thử nghiệm được tạm dừng, do đó bạn có đủ thời gian để tùy chỉnh biểu đồ theo ý thích của bạn. Bạn có thể thay đổi màu biểu đồ và thêm các chỉ báo vào biểu đồ như bình thường.

Bạn có thể lưu và tải mẫu cho các chiến lược, chỉ báo và tùy chỉnh màu cụ thể mà bạn thường sử dụng để tiết kiệm thời gian. Chỉ cần tải mẫu của bạn sau khi nhấp vào nút *Bắt đầu kiểm tra* để áp dụng mẫu đó trước khi bỏ tạm dừng quy trình thực tế.

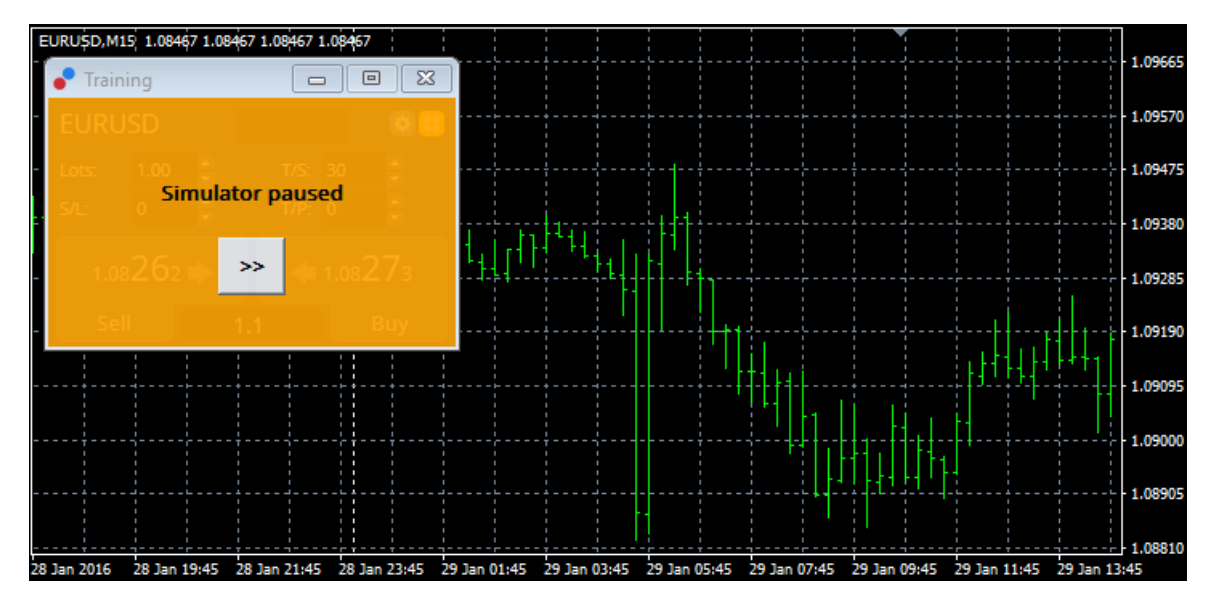

Sau khi tất cả mọi thứ được thiết lập đúng cách, bấm vào nút >> để bỏ tạm dừng và bắt đầu mô phỏng.

#### **6.3.Giao dịch với bộ mô phỏng giao dịch**

Bài kiểm tra sẽ bắt đầu chay ngay khi ban nhấn >> nút. Sử dụng thanh trượt trong giao diện kiểm tra chiến lược để điều chỉnh tốc độ hoặc tạm dừng biểu đồ hoàn toàn nếu bạn muốn.

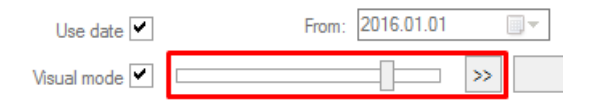

Giao dịch trong bộ mô phỏng giao dịch hoạt động như được mô tả trước đó trong hướng dẫn sử dụng. Bạn có quyền truy cập vào tất cả các chức năng giao dịch mà Mini Terminal cung cấp cho bạn trong biểu đồ MT4 thông thường, chẳng hạn như máy tính giao dịch hoặc đường thông minh.

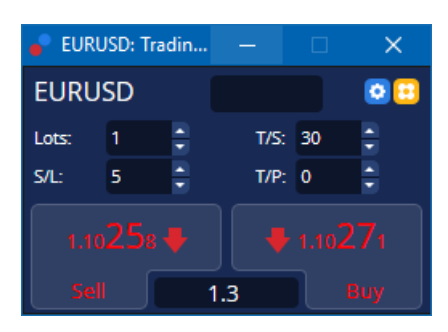

#### **6.4.Kết thúc kiểm tra**

Khi bạn đã hoàn tất kiểm tra, hãy sử dụng nút Dừng trong giao diện trình kiểm tra chiến lược. Mini terminal trong bộ mô phỏng giao dịch của bạn sẽ hiển thị kết quả thử nghiệm của bạn.

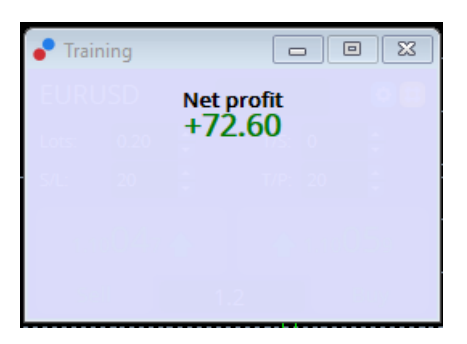

Các tab menu của tab chiến lược cung cấp tổng quan bổ sung và thống kê toàn diện cho tất cả các giao dịch được thực hiện trong khi kiểm tra. Điều này cho phép bạn phân tích và đánh giá chiến lược của mình.

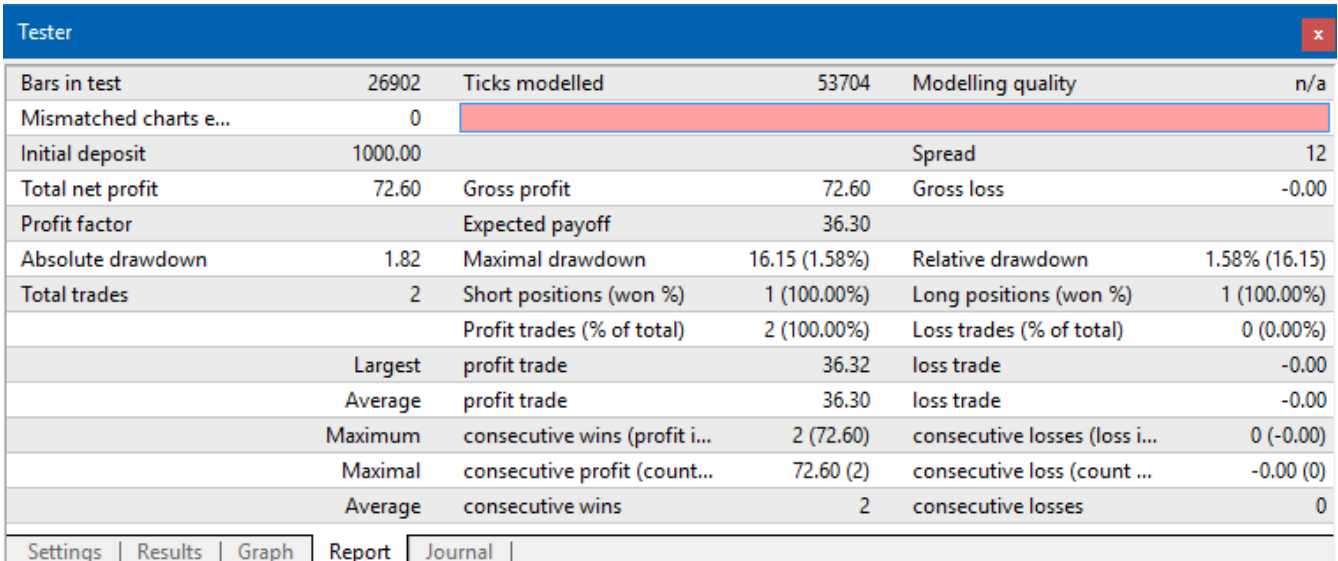

### **7.Câu hỏi thường gặp**

- 1. **Chuyên gia cố vấn có đang làm việc không?** Phần mở rộng hoạt động thông qua công nghệ EA và chỉ với các chức năng trong khi cài đặt AutoTrading được kích hoạt. Điều này được xác định bởi một mặt cười ở góc trên bên phải của biểu đồ của bạn và mũi tên màu xanh lá cây trên nút AutoTrading trong giao diện menu của bạn.
- 2. **Tôi có thể nhận giao diện đa ngôn ngữ bằng ngôn ngữ của mình không?** Phần mở rộng này hỗ trợ một số ngôn ngữ, bao gồm tiếng Đức, tiếng Pháp và tiếng Tây Ban Nha. Nếu bạn đang sử dụng phần mềm bằng một ngôn ngữ khác ngoài tiếng Anh và mini terminal của bạn không hiển thị chính xác ngôn ngữ đã chọn, vui lòng cài MetaTrader sang tiếng Anh, khởi động lại và thay đổi ngôn ngữ bạn muốn. Bạn có thể tìm thấy tùy chỉnh này ở View và Language.
- 3. **Có phải chỉ có một phần mở rộng tại một thời điểm không?** Chỉ có một cố vấn chuyên gia duy nhất có thể hoạt động trên mỗi biểu đồ. Nếu bạn muốn mở một EA thứ hai, bạn cần phải mở một biểu đồ thứ hai của cùng một biểu tượng và áp dụng EA mong muốn của bạn ở đó.
- 4. **Tiện ích có sẵn trên Mac OS không?** Không.
- 5. **Tiện ích có sẵn cho MT5 không?** Không.
- 6. **Tại sao Mini Terminal ngừng hiển thị nhãn cho các lệnh?** Mini Terminal chỉ có thể hiển thị nhãn cho tối đa 20 lệnh. Với hơn 20 lệnh mở, các nhãn mờ dần để giảm sự lộn xộn. Bạn có thể bật lại nhãn bằng cách đóng các lệnh cho đến khi tổng số của bạn dưới 20 lần nữa.
- 7. **Tại sao các tính năng của Supreme Edition ngừng hoạt động với tài khoản thử của tôi?** Khi mà bạn nhìn thấy thông báo Để tiếp tục sử dụng Supreme Edition, vui lòng đăng ký tài khoản thật, 30 ngày sử dụng miễn phí cho phần mở rộng Supreme extension của chúng tôi đã hết. Ban có thể liên hệ với bộ phận hỗ trợ khách hàng của chúng tôi và yêu cầu kích hoạt vĩnh viễn các tính năng này cho tài khoản thử của bạn.
- 8. **Có thể xóa các phần mở rộng cụ thể khỏi phần mềm MetaTrader không?** Có, bạn có thể xóa từng expert advisors hoặc chỉ số bằng cách *nhấp chuột phải* chúng trong cửa sổ điều hướng.

9. **Tại sao mỗi đơn hàng yêu cầu xác nhận riêng lẻ?** Giao dịch một lần nhấp chuột không được kích hoạt. Kích hoạt nó trong menu mini terminal như được giải thích trong 5.1.

### **8.Thêm thông tin**

#### **Từ chối trách nhiệm:**

Admirals SC Ltd cung cấp các tiện ích mở rộng miễn phí, dựa trên công nghệ Expert Advisor trong MT4. Như các trình cố vấn chuyên gia (EA) khác, plugin chỉ hoạt động khi nền tảng MetaTrader được kết nối với internet và máy chủ của chúng tôi. Admirals SC Ltd đã kiểm tra kỹ lưỡng và xác nhận độ tin cậy của các tiện ích này. Tuy nhiên, các sản phẩm công nghệ vẫn luôn tiền ẩm sự cố rủi ro. Quý khách cần phải hiểu rõ chức năng của tất cả các tiện ích bổ sung và mở rộng, ví dụ: bằng cách thực hành, luyện tập với khoản demo của Admirals SC Ltd. Admirals SC Ltd không chịu trách nhiệm về tổn thất hoặc thiệt hại do vấn đề kỹ thuật gây ra.